# **Aplicaciones didácticas en Internet: DREAMWEAVER Bloque 4**

### **Capas. Propiedades de las capas**

Las capas son contenedores de elementos de una página que tienen la particularidad de poderse superponer, apilar, ocultar o mostrar,... y otras características que nos permiten mayor flexibilidad en el diseño.

Para dibujar y manejar capas es necesario trabajar en vista estándar.

Las propiedades de la capa son:

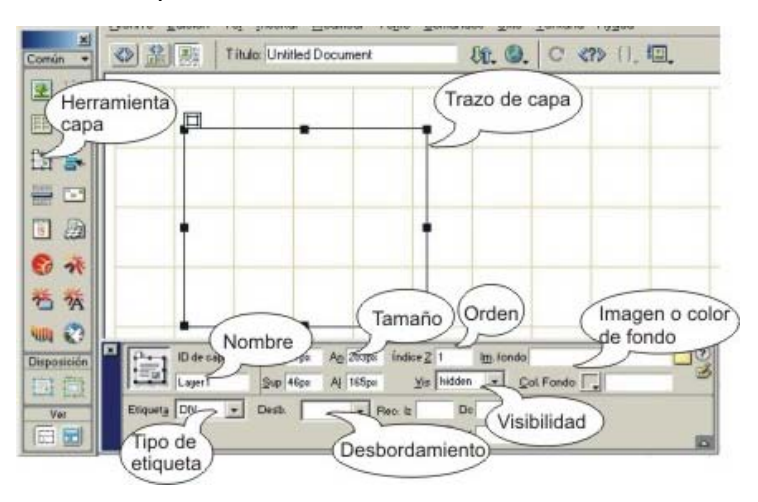

#### **Insertar objetos en capas**

Las capas pueden contener imágenes, texto y otros objetos de la misma forma que las celdas o tablas que ya conocemos. Los objetos incluidos en una capa se mostrarán u ocultarán, se arrastrarán o se moverán con la capa que los contiene.

## **Control a través del panel capas**

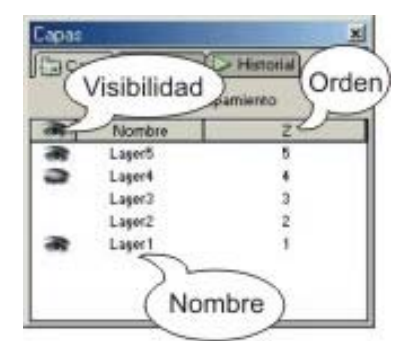

En el *panel 'capas'* aparecen ordenadas las capas contenidas en la página y se muestran las propiedades de *orden de apilamiento*, *visibilidad* y *nombre de la capa*. Teniendo abierto el *panel 'capas'* podemos cambiar estas propiedades.

#### **Convertir capas en tablas**

Seleccionamos las capas y desde *Modificar: convertir: capas en tablas* y señalando las opciones de diseño deseadas en la ventana de diálogo, podemos convertir un conjunto de capas en una tabla. También podemos realizar la opción inversa.

#### **Comportamientos aplicados a capas**

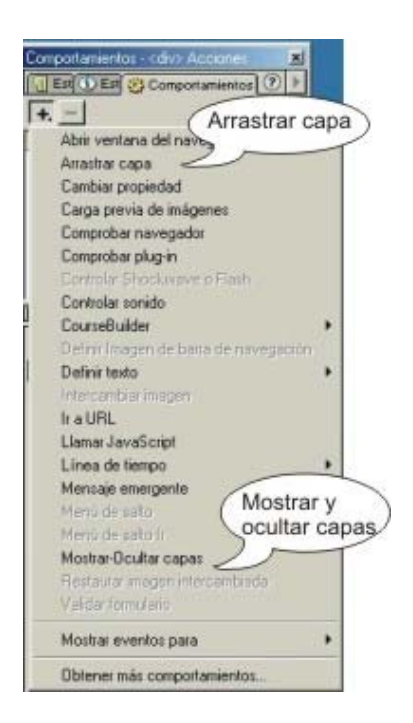

En el *panel comportamientos*, encontramos dos comportamientos orientados a capas.

#### **Mostrar y ocultar capas**

Para ver el funcionamiento de este comportamiento, abrimos una página en blanco y dibujamos una capa con fondo azul y cuya propiedad de visibilidad sea *hidden*

Insertamos en la página un objeto (otra capa, imagen o texto) y teniéndolo seleccionado abrimos la lista de comportamientos y elegimos *mostrar-ocultar capas*

Elegimos la capa entre la lista y añadimos mostrar, aceptamos y comprobamos el funcionamiento.

Podemos asociar el comportamiento ocultar capa a la misma capa que debe ocultarse.

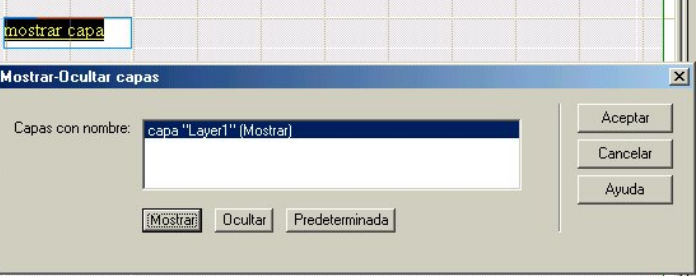

#### **Arrastrar capa**

Este comportamiento permite al usuario arrastrar una capa. Para definir este comportamiento vamos a seleccionar la etiqueta **<body>** (cuerpo de la página) que se encuentra a la izquierda de la barra de tareas. Cuando esta etiqueta aparece en negrita, abrimos la lista de comportamientos y elegimos *arrastrar capa*. Se abrirá un cuadro de dialogo en el que podemos definir algunas características, como la dirección del movimiento de arrastre o el lugar al que debe ser arrastrada la capa. El evento debe ser *onLoad*.

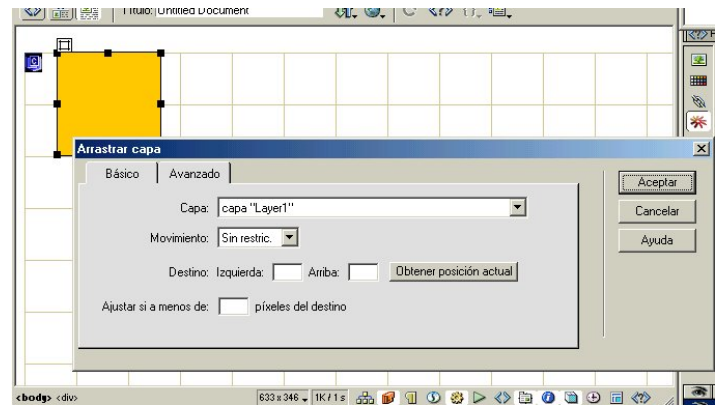

Isabel Pueyo ipul0002@sauce.pntic.mec.es

### **Realizar animaciones con capas**

Podemos utilizar líneas de tiempo para animar capas.

Abrimos el panel de líneas de tiempo y teniendo seleccionada la capa que queremos animar, elegimos en el menú *Modificar: línea de tiempo: agregar objeto a línea de tiempo* 

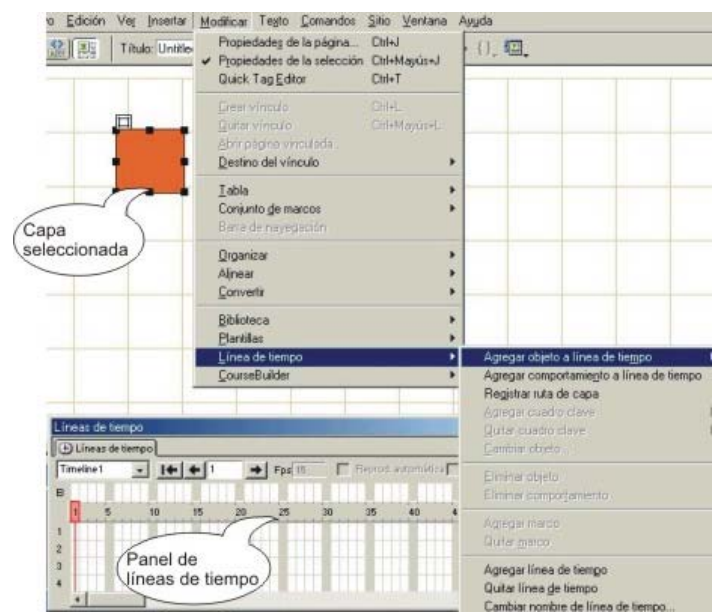

En el panel veremos una línea de tono azul que corresponde al tiempo en el que se realizará la animación.

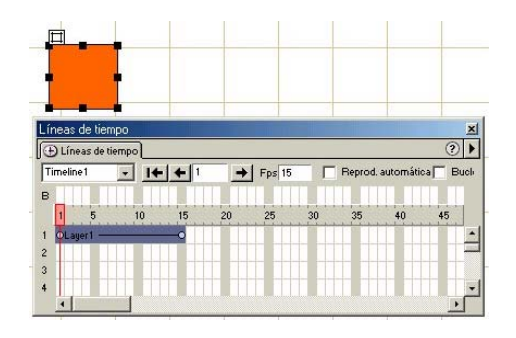

Activamos con el cursor el *punto inicial de la línea de tiempo* y arrastramos la capa a la posición inicial, a continuación activamos el *punto final de la línea de tiempo* y arrastramos la capa a la posición final dentro de la página.

Para ver la animación al abrir la página activaremos el cuadro verificación *Reproducción automática* del panel líneas de tiempo. Para que la animación se repita constantemente activaremos el cuadro de verificación *Bucle*

Comprobamos el resultado.

Si queremos convertir la trayectoria en una curva, señalamos un punto intermedio de la línea de tiempo asignada a nuestra capa y pinchando con el botón derecho del ratón,

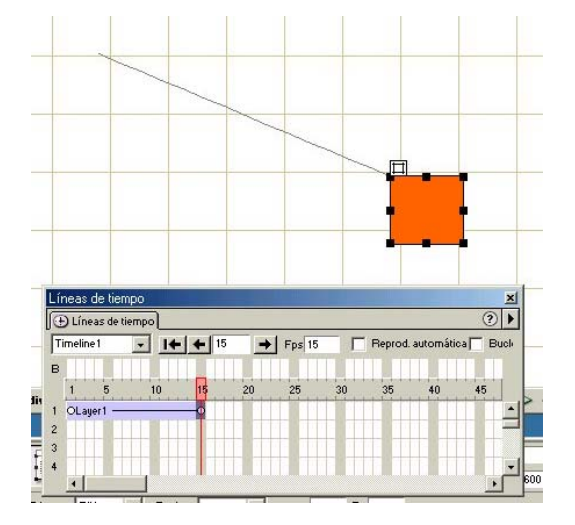

Isabel Pueyo ipul0002@sauce.pntic.mec.es

elegimos **Agregar cuadro clave** en el panel desplegable. Estando activado este punto, pinchamos la capa y la movemos. Veremos que la trayectoria se transforma en una curva, conservándose el punto inicial y final del recorrido. Comprobamos el resultado.

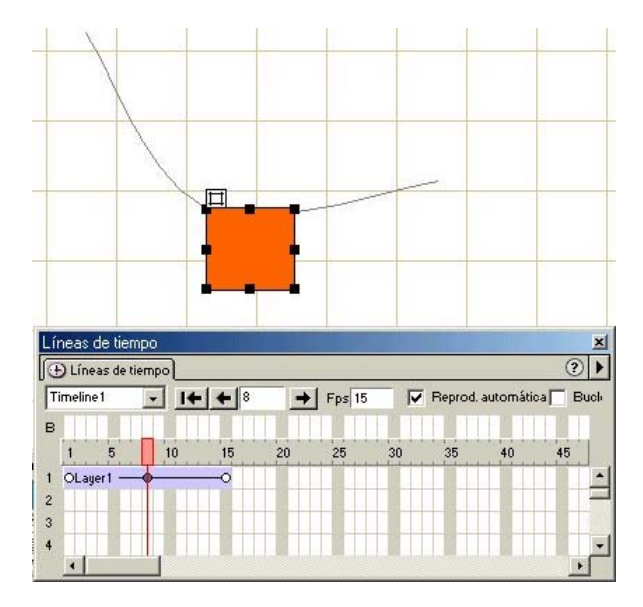

Podemos poner la animación en marcha o detenerla desde el panel comportamientos, asociando estos a algún objeto de la página.